# **Tanon 拍摄流程**

#### **1、 启动电脑与仪器**

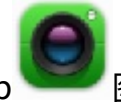

◇ 点击桌面的GelCap 图标,启动拍摄软件,进入欢迎界面

进入软件,CCD开始降温,温度降至 **-25℃** 以下即可使用,一般需要**3-5min**;

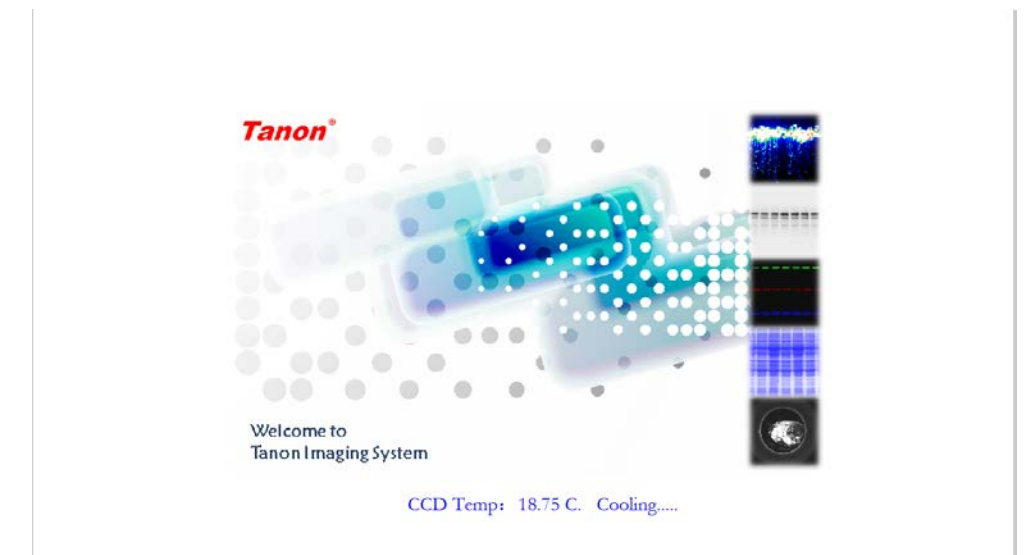

# **2、 进入预览界面。**

- 将待测样品放至样品托盘,放入仪器;
- 可根据需要调整图像清晰度(可选步骤);
- 点击停止预览,进入发光图像拍摄。

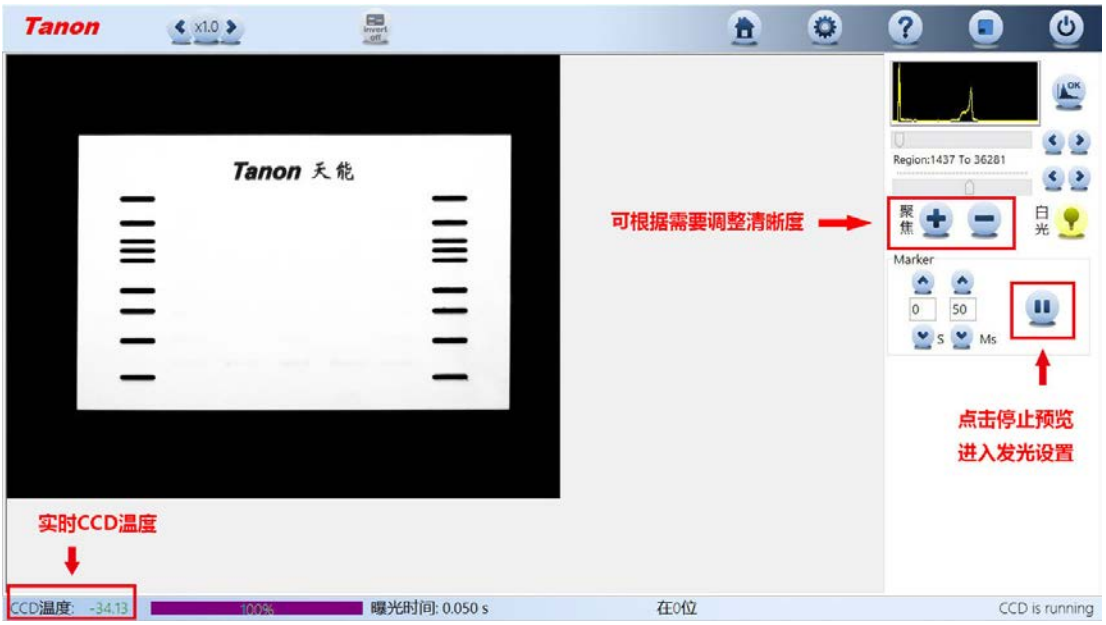

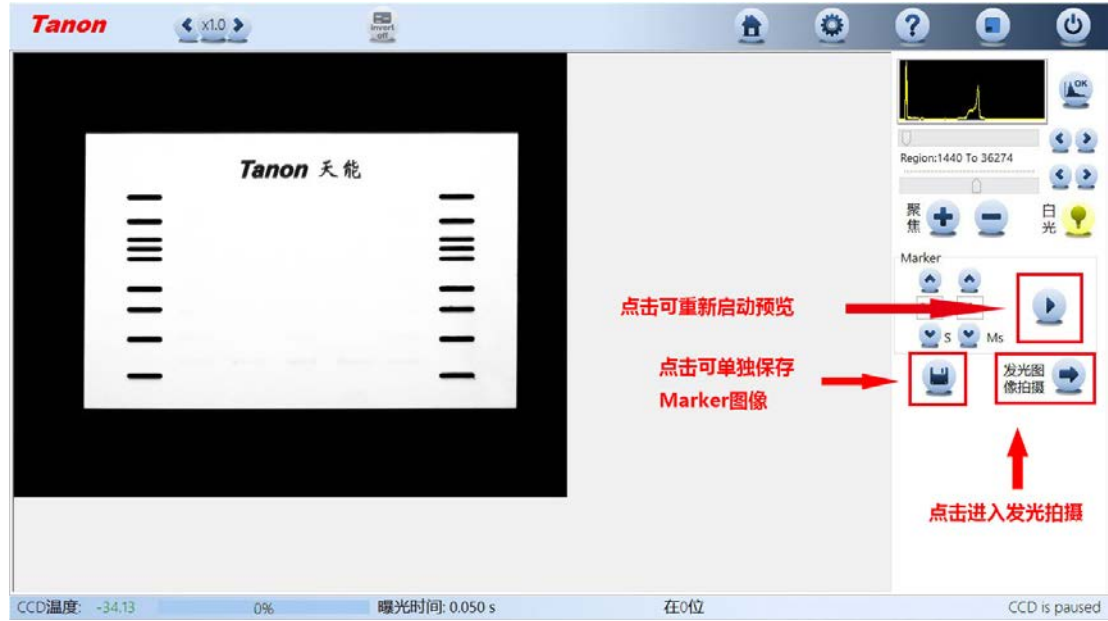

# **3、 选择拍摄模式,推荐选择序列拍摄功能。**

- 单张拍摄功能,仅拍摄一张图片;
- 序列拍摄功能,拍摄一系列不同时间的图片。

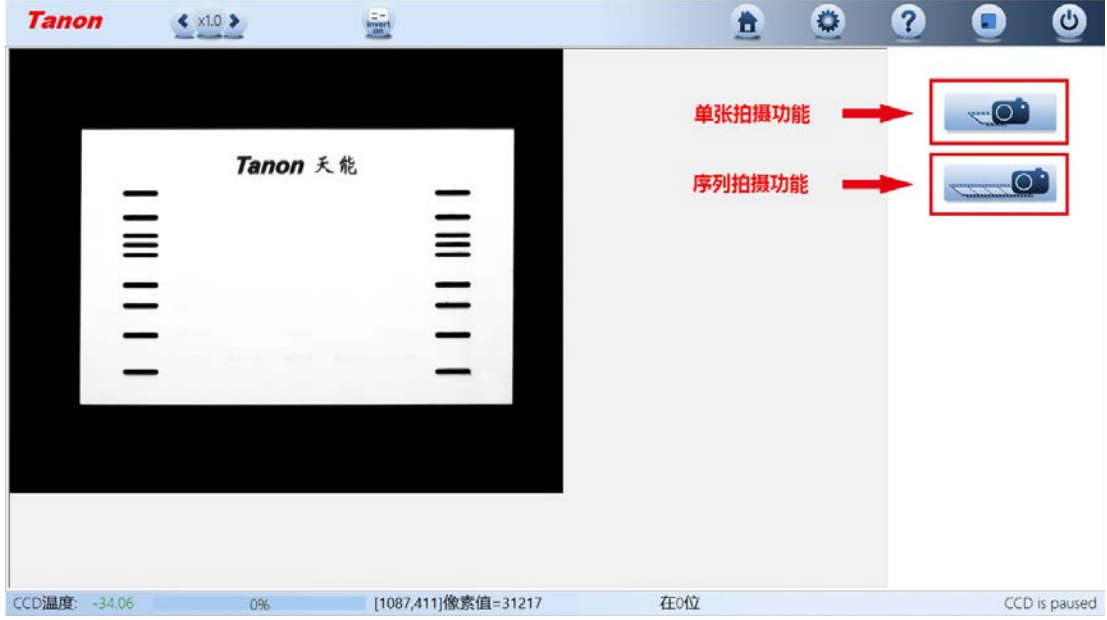

#### **4、 序列拍摄功能**

- 序列拍摄中,预设有不同的方案,可供直接调用。
- 每个序列拍摄5张图片。
- 点击开始按钮,开始拍摄。

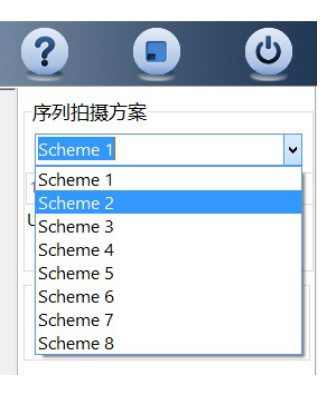

## **5、 化学发光图像拍摄**

- ◇ 根据所选序列拍摄时间,分别拍摄化学发光图像。
- 预览窗口显示上一张图片,灰度工具条可调整图片灰度。
- 点击stop,可终止后续的图片拍摄。

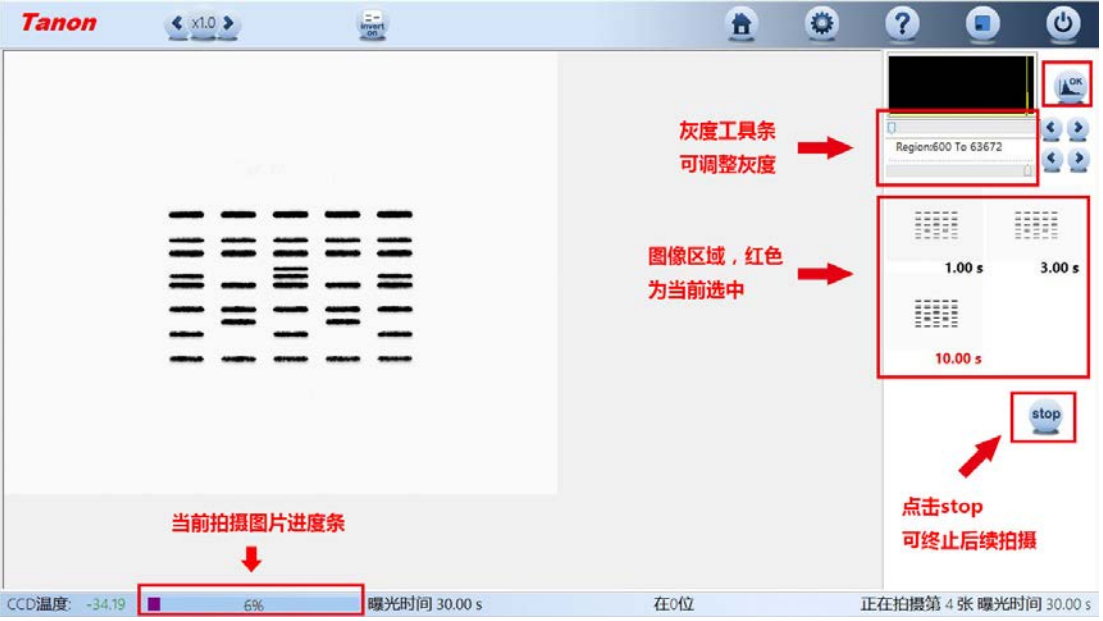

**6、 拍摄结束,选择调整图像,另存为8bit图像**

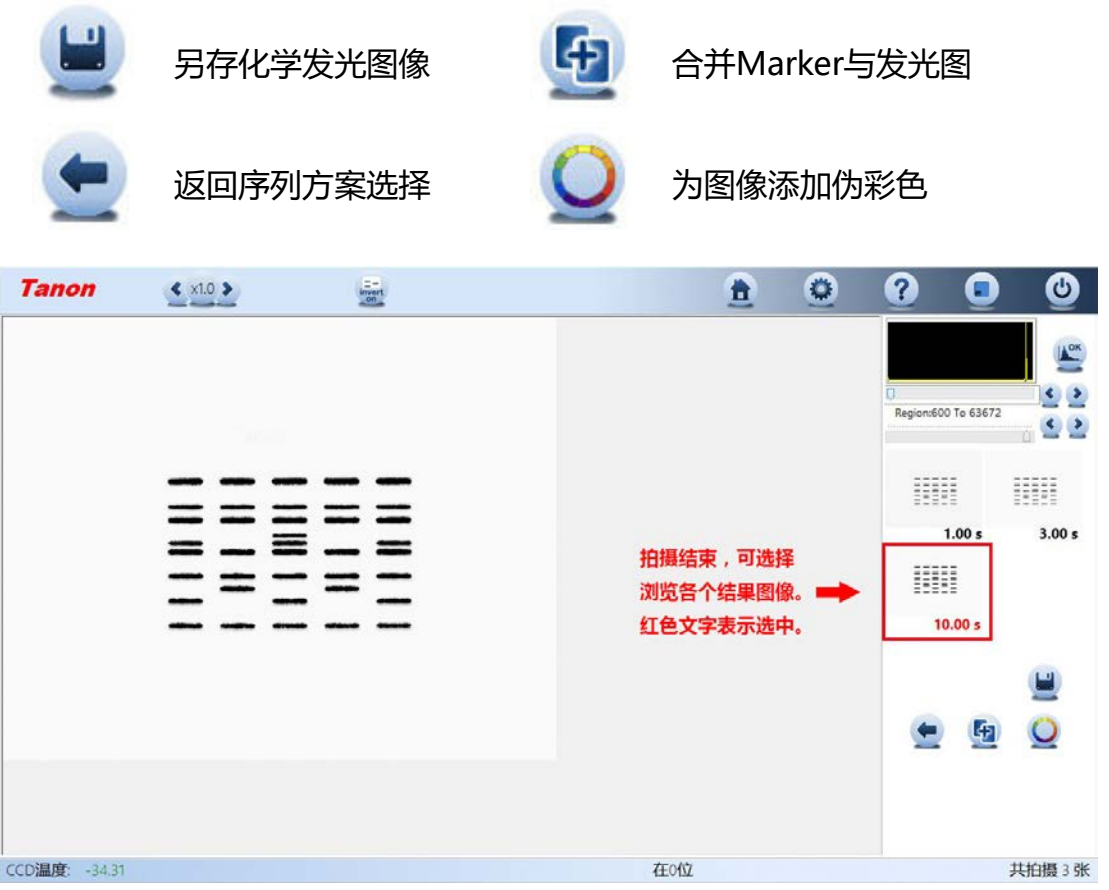

### **7、 叠加Marker与发光图**

◆ 点击 <mark>中</mark> 图标,进入Marker叠加界面。点击此界面下的 图标,进行叠 加。

- ◇ 根据需要可选择Marker图像和发光图, 分别调整图像灰度。
- ◆ 叠加结束,点击 图标,另存叠加图。点击 图标,可清除叠加效果。

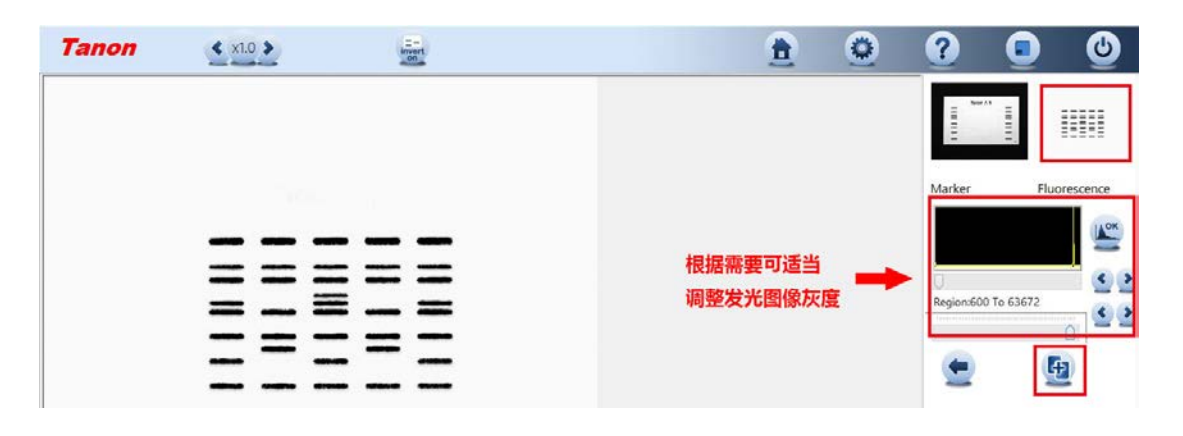

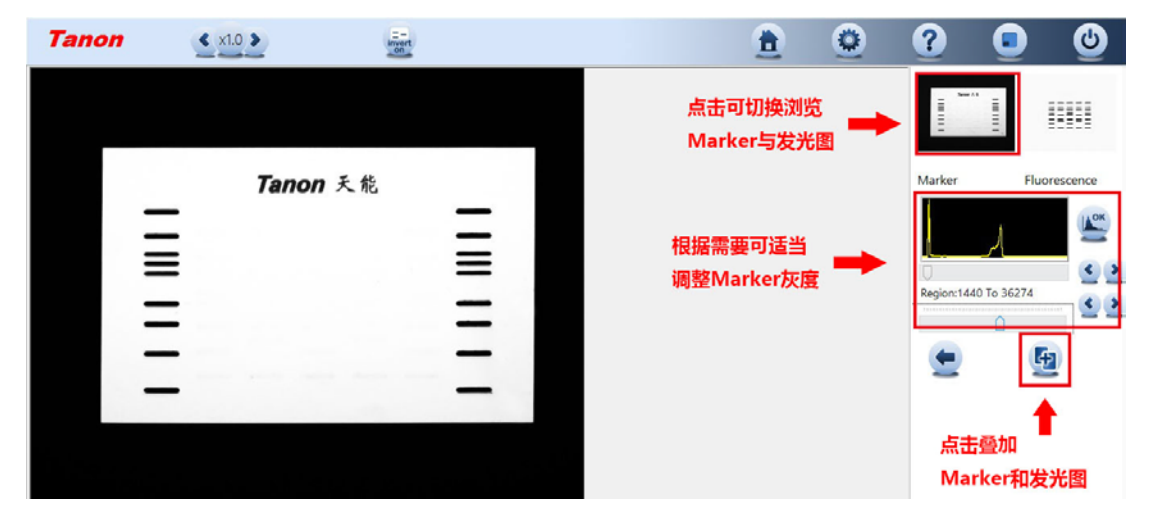

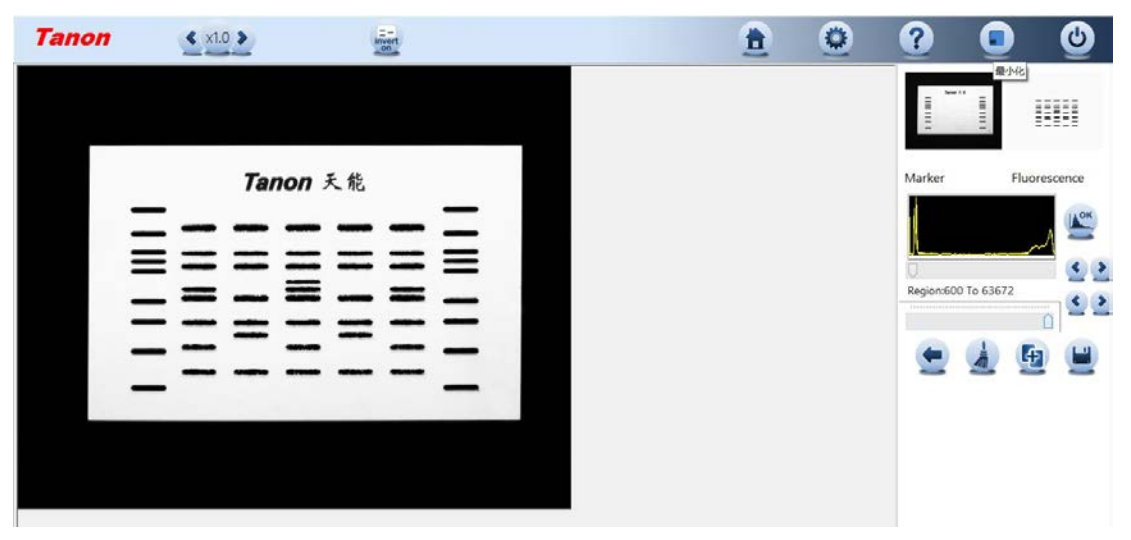

#### **8、 图像添加伪彩色**

- ◆ 点击 图标,进入伪彩色界面。
- 鼠标框选目标区域,或手动调整灰度工具条。可勾选"加色标"添加色标。
- 点击 保存伪彩图像。
- 选择背景图像,可调整背景图像。
- $\Diamond$  点击  $\blacksquare$ 图标,可合成带背景伪彩图。

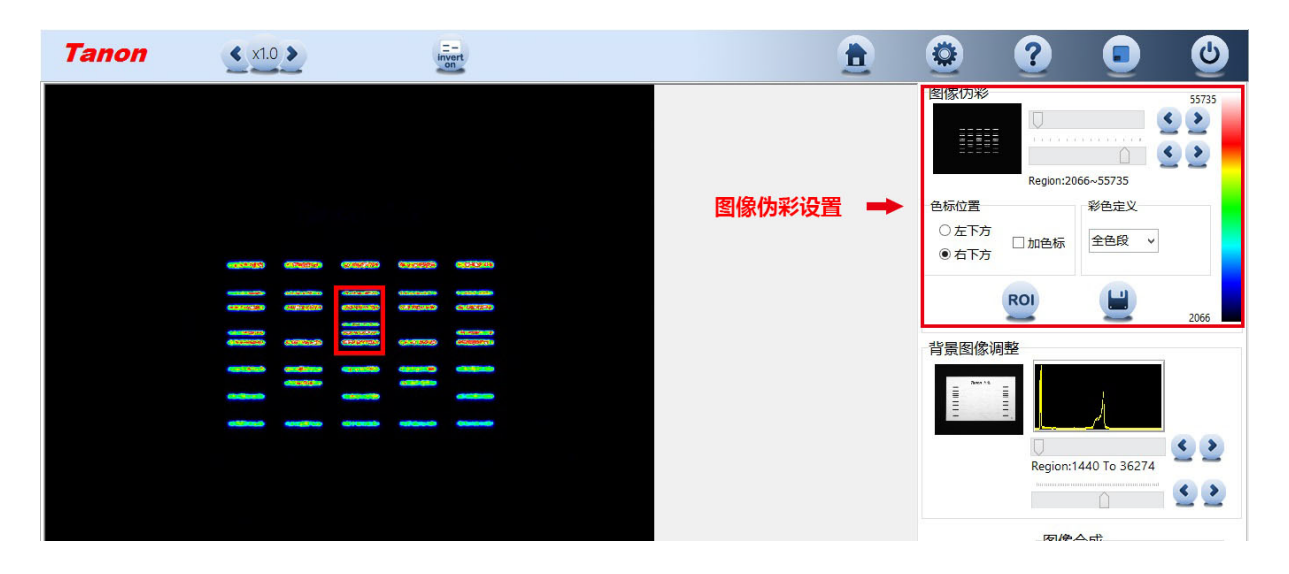

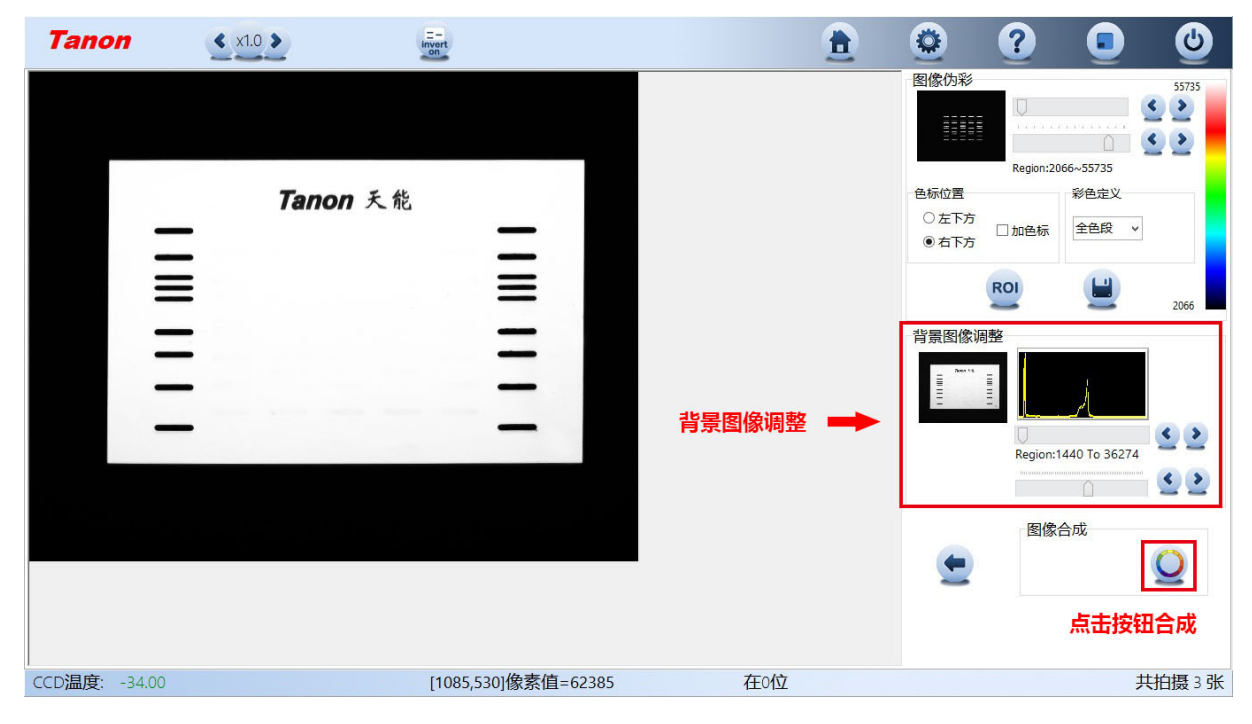

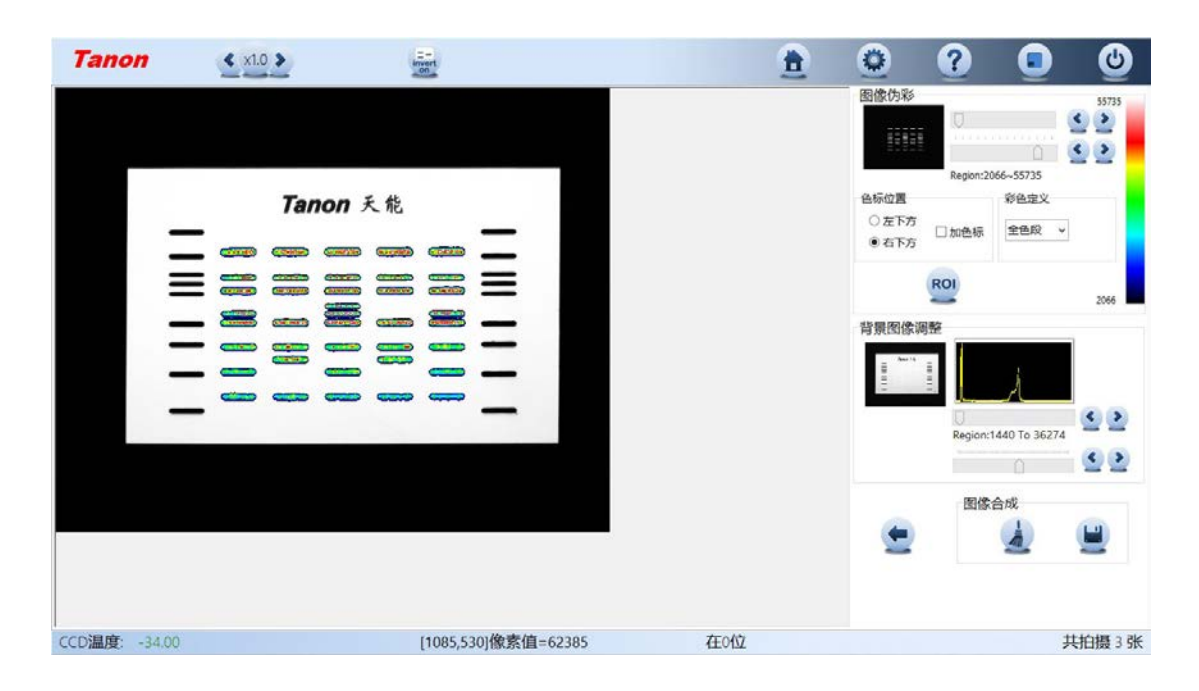